# ASTRONOMICAL TIMER BRILLIANCE **SET UP INSTRUCTIONS**

#### **Adding a Sunrise or Sunset Automation Timer to the Sector Selector**

Sunrise and sunset automations allow you to turn devices on when the sun goes down, and turn them off when the sun rises. The Brilliance Smart App uses the location of the devices to determine when the sun will rise and set. The Sector Selector allows for sunset and sunrise automations to be applied to specific sectors.

### *Astronomical Timer Sunrise (OFF) Set Up*

**1. Download Brilliance Smart** from the Apple App Store or Google Play by scanning the QR code. Register for an account if you are a first time user.

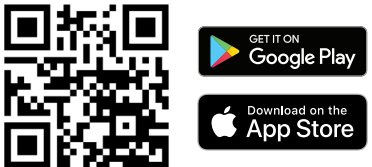

**2.** Open the Brilliance Smart app and tap the **Smart** button.

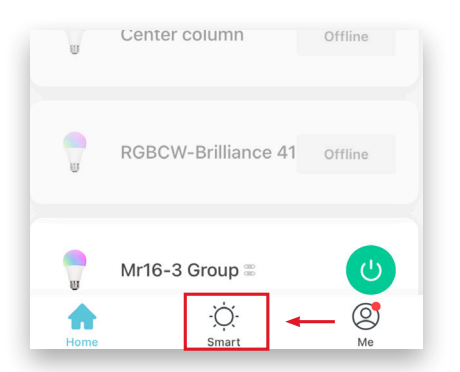

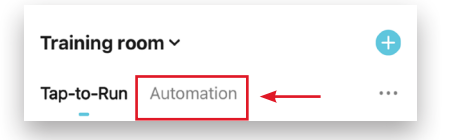

**4.** In the upper-right corner, tap the **Add** button.

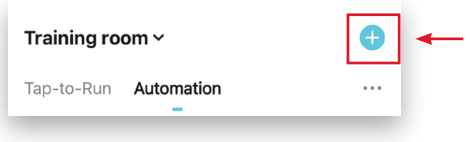

#### **5.** Tap **Condition**.

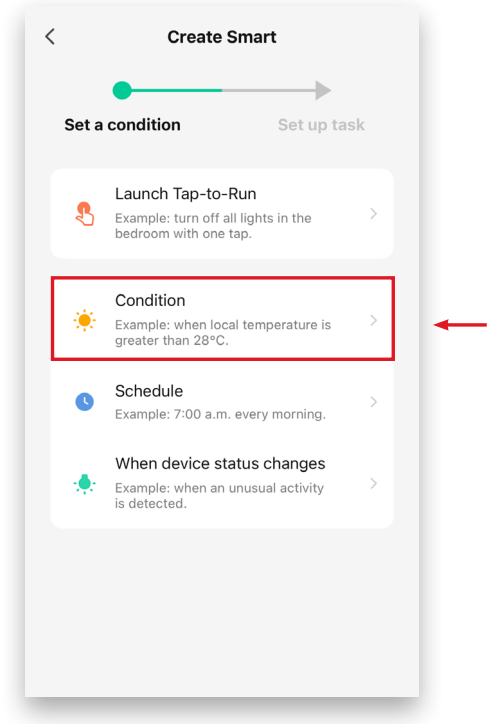

#### **3.** Select the **Automation** tab. **6.** Select **Sunset/Sunrise**.

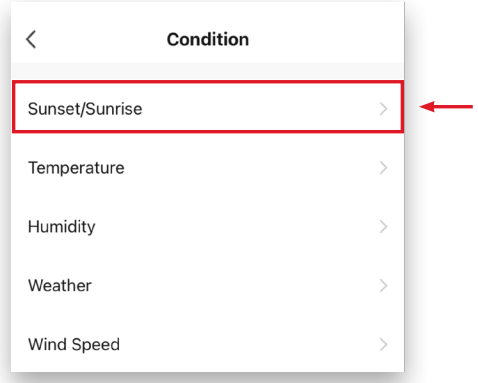

# *Astronomical Timer Sunrise (OFF) Set Up - Continued*

You can set a timer up to 5 hours before or after sunrise.

*Example: Setting the timer to turn off devices 10 minutes before Sunrise in Sector 1.*

#### **7.** Tap **Sunrise.**

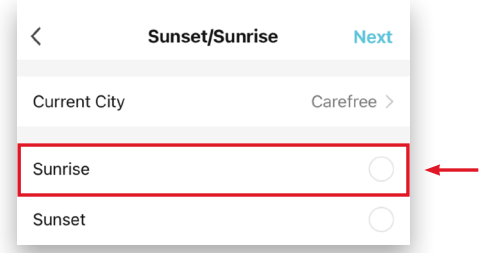

**8.** Scroll down to select **10 minutes before sunrise**, and then tap **Save**.

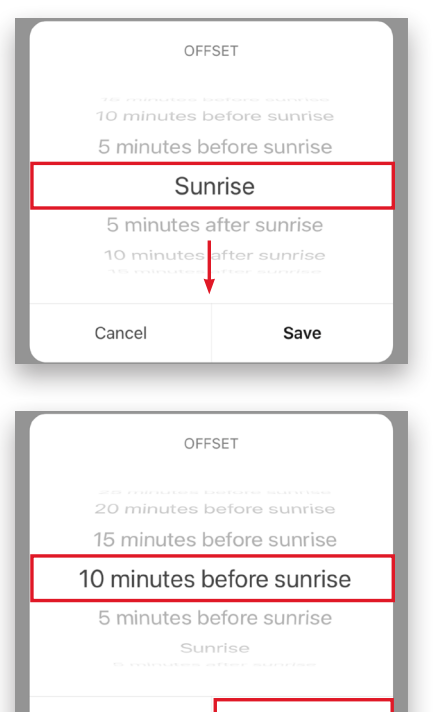

Cancel

### **9.** Tap **Next.**

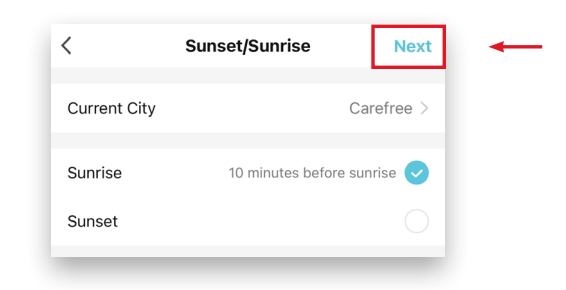

## **10.** Select **Run the device**.

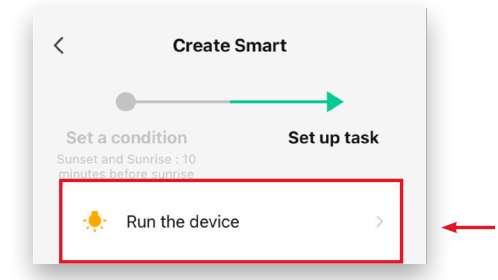

**11.** Select a Sector Selector device to turn off.

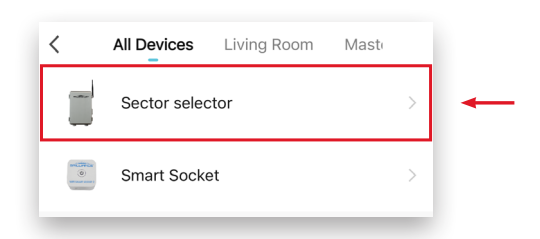

#### **12.** Tap **Sector 1**.

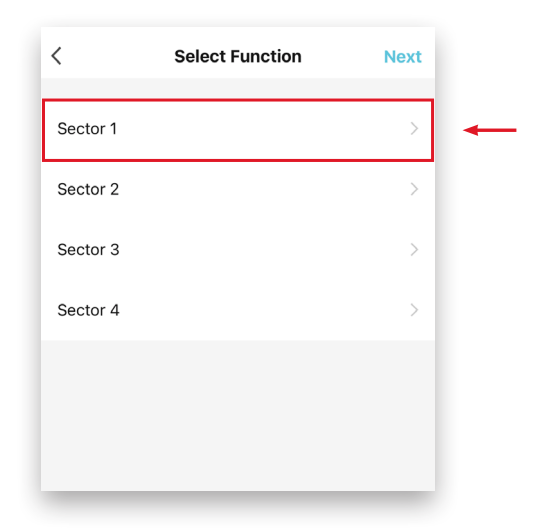

Save

*Set Up continues on the next page*

# *Astronomical Timer Sunrise (OFF) Set Up - Continued*

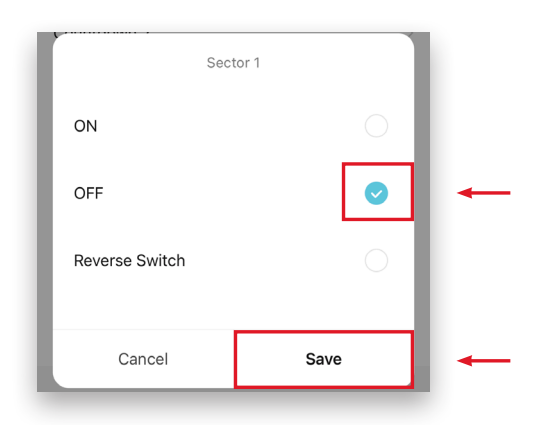

#### **14.** Tap **Next**.

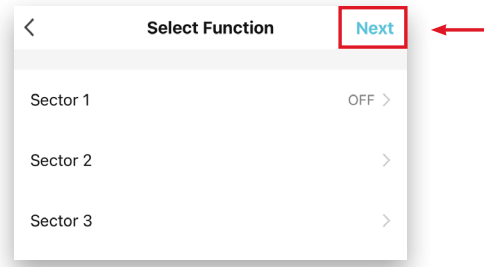

#### **15.** Tap **Name**.

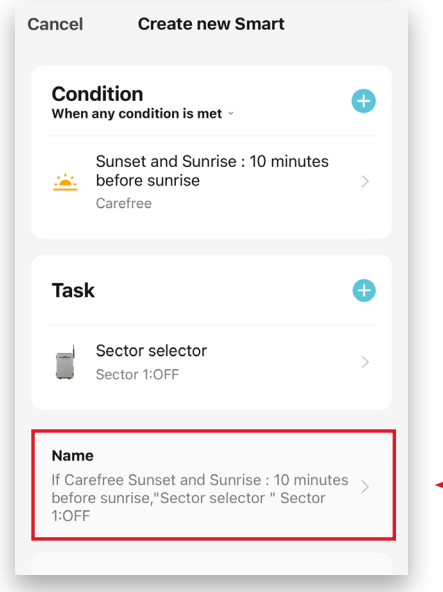

**13.** Tap **OFF** and then **Save**. **16.** Name the automation and **Save**.

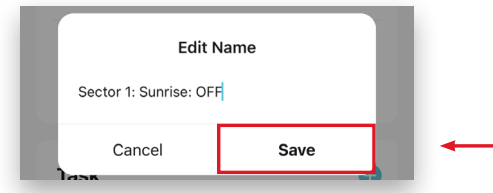

### **17.** Tap **Style**.

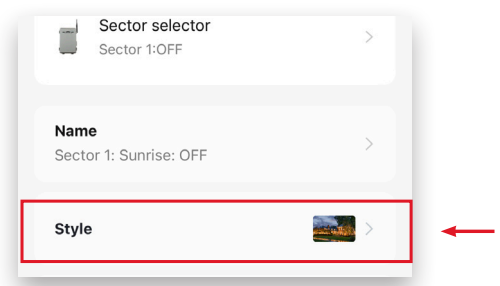

**18.** Select a photo from the options. To customize the photo, tap the **Add** button in the lowerleft corner.

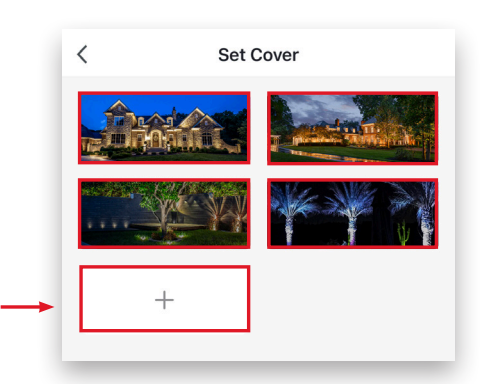

**19.** From the menu at the bottom of the screen, choose **Take a Photo** or **Select from Album**.

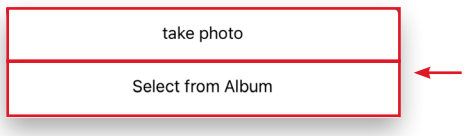

**20.** From the photo menu, select a cover photo.

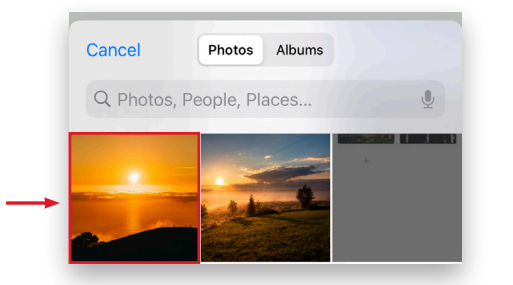

**21.** Move the image to fit in the bounding box, and then tap **Done** in the lower-right corner.

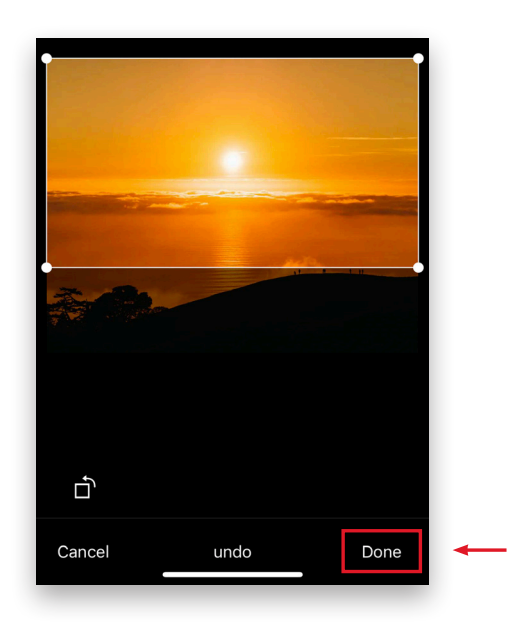

**22.** Tap **Save** at the bottom of the screen.

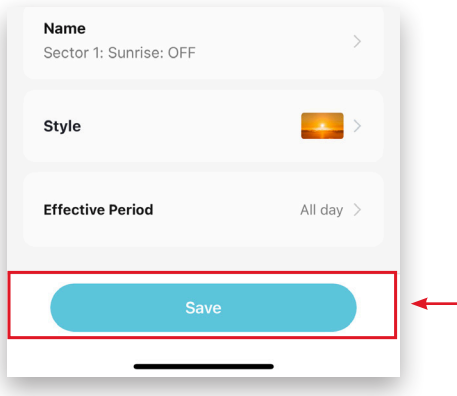

**23.** Tap **Yes**.

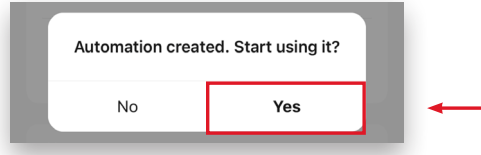

*Example complete. Continue for Astronomical Timer Sunset (ON) Set Up.*

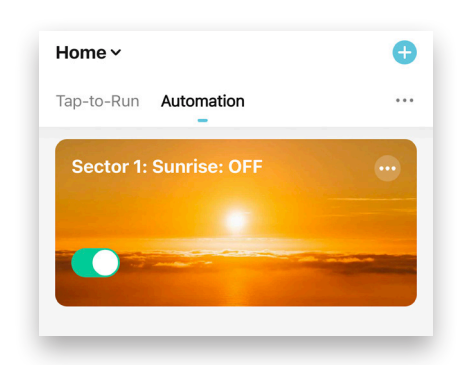

You have the option to set the timer up to 5 hours before or after Sunset.

#### *Example: Setting the timer to turn on devices 10 minutes before Sunset in Sector 1.*

**24.** Open the Brilliance Smart app and tap the **Smart** button.

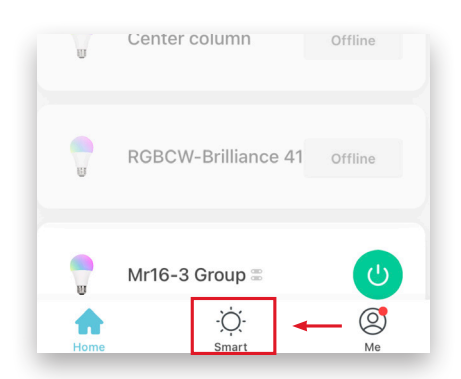

**25.** Select the **Automation** tab.

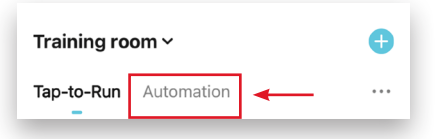

**26.** Tap the **Add** button in the upper-right corner of the screen.

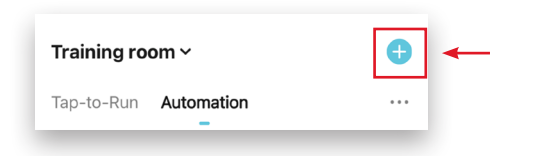

**27.** Tap **Condition**.

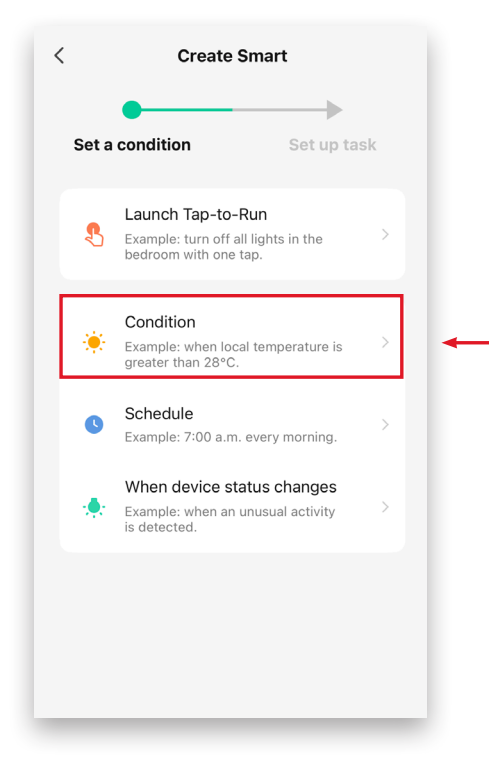

#### **28.** Select **Sunset/Sunrise**.

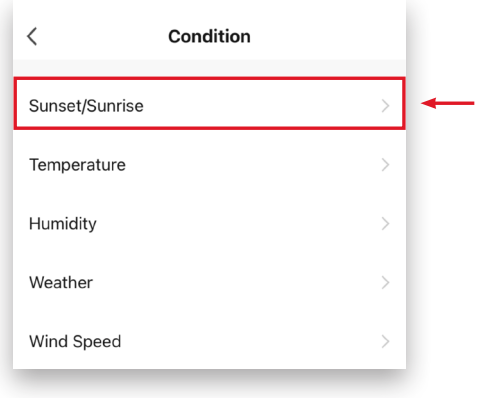

#### **29.** Tap **Sunset.**

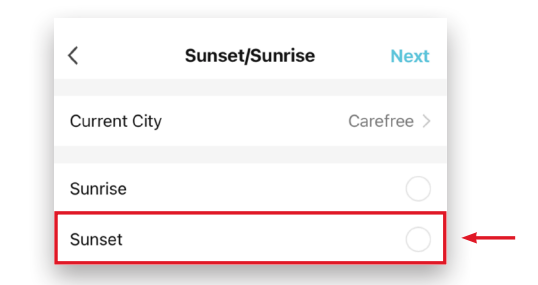

**30.** Tap Sunset and scroll down to select **10 minutes before sunset** and click **Save**.

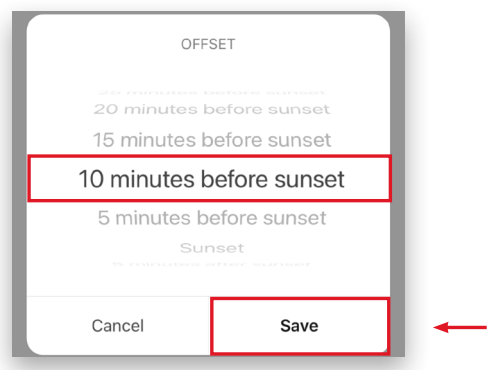

### **31.** Tap **Next.**

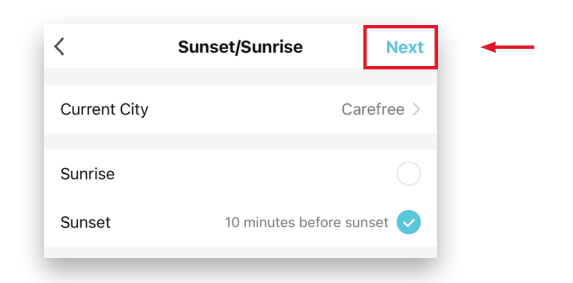

#### **32.** Select **Run the device**.

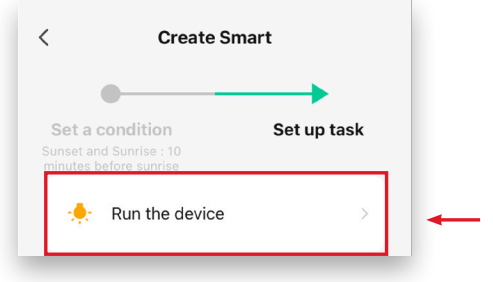

**33.** Select a Sector Selector device to turn on.

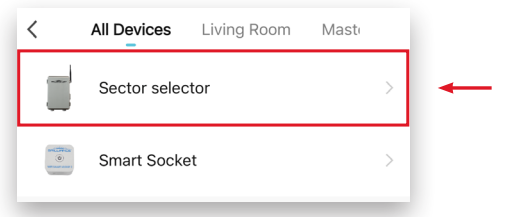

#### **34.** Tap **Sector 1**.

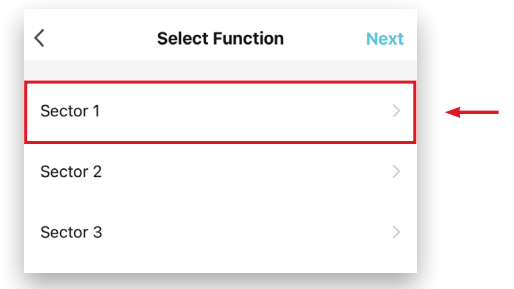

#### **35.** Tap **ON** and then **Save**.

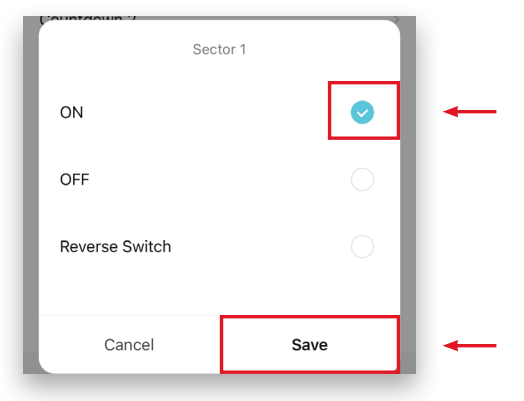

#### **36.** Tap **Next**.

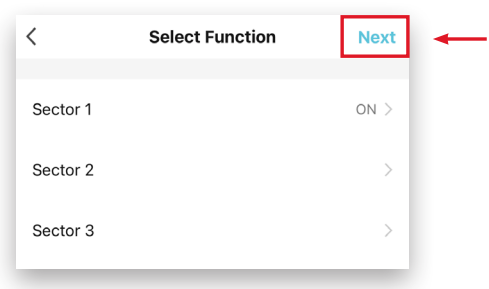

### **37.** Tap **Name**.

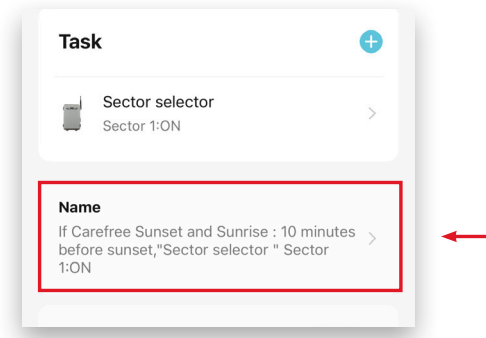

#### **38.** Name the automation and **Save**.

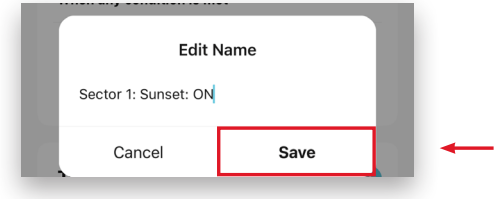

#### **39.** Tap **Style**.

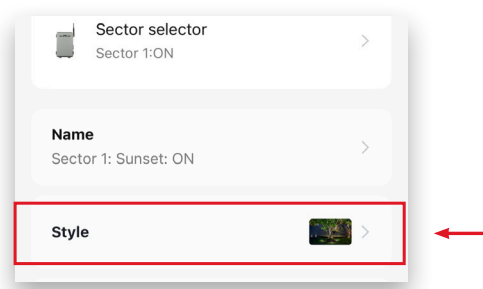

**40.** Select a photo from the options. To customize the photo, tap the **Add** button in the lower-left corner.

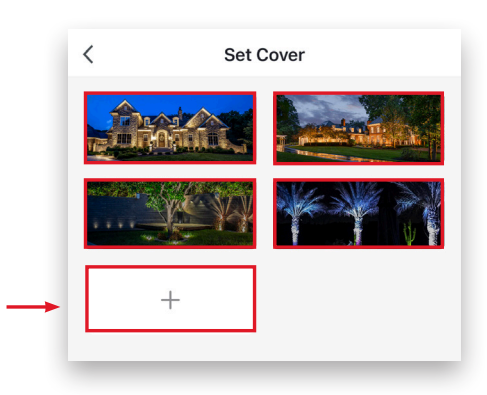

**41.** From the menu at the bottom of the screen, choose **Take a Photo** or **Select from Album**.

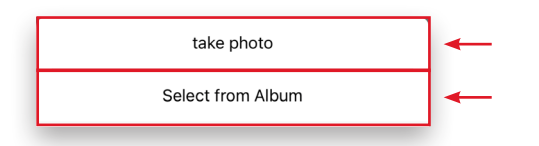

**42.** From the photo menu, select a cover photo.

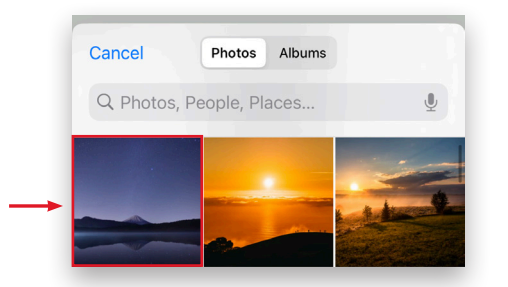

**43.** Move the image to fit in the bounding box, and then tap **Done** in the lower-right corner.

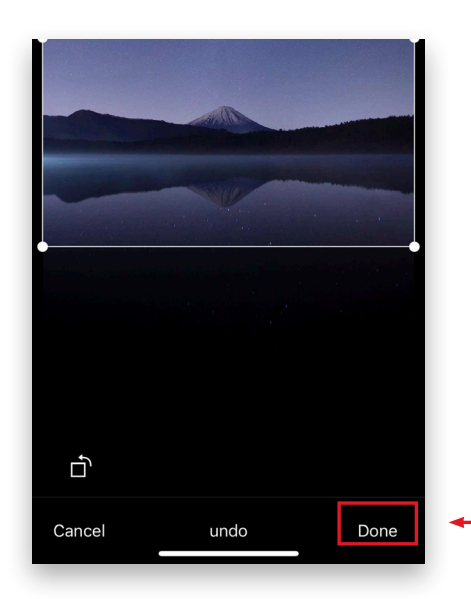

**44.** Tap **Save** at the bottom of the screen.

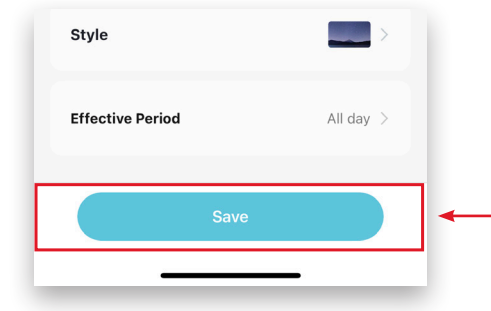

#### **45.** Tap **Yes**.

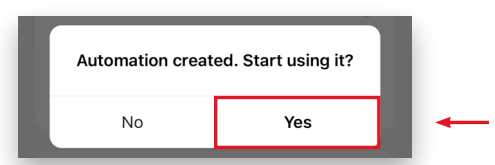

#### *Example Complete. Automations ready for use.*

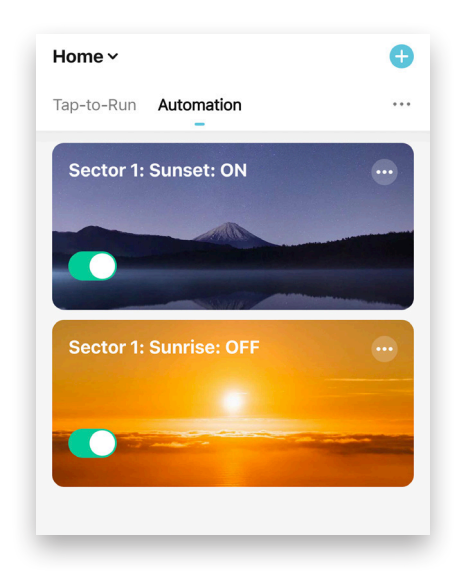